E055719 / 1.0

## **AQUA 2.0 to 3.0 - Apps Upgrade Training**

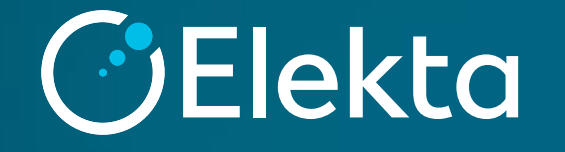

### **1- Image-based testを実施する際のiViewGTのDatabaseの変更**

• AQUA 3.0では、Image-based testを実施する際、 iViewGTのDatabaseを変更する必要があります。

1. ログイン画面で**"Other"**を選択します。

- **2. "Browse…"**を選択し、**D:¥AQUA**にあるQA用に作成されたデータベースを 選択します。 **注:施設によりデータベースが異なる場合がございます。**
- 3. User IDとPasswordを入力し、OKを押してログインします。

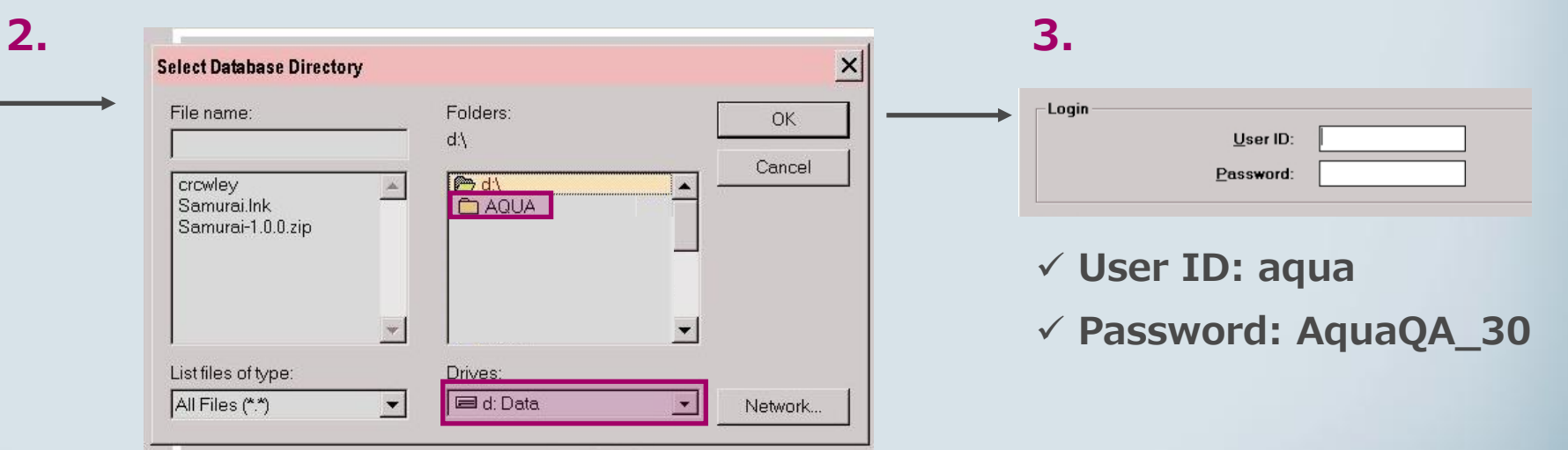

153657201 Logir User ID: Password: **Databas** 6 Main: d:\iview\db  $\cap$  DICOM d:\iview\dicomdb **1.**  Browse... Other C. Service (No database) C ACAL Mode Browse... C 2018 Elekta Limited Property of Elekta Limited. All Rights Reserved icensed use only. Unauthorized use prohibited OK Exit...

**OElekta** 

 $iViewGT$ <sup>m</sup> **Electronic Portal Imaging** Release 3.4.2

#### **Output Uniformity and MLC test**

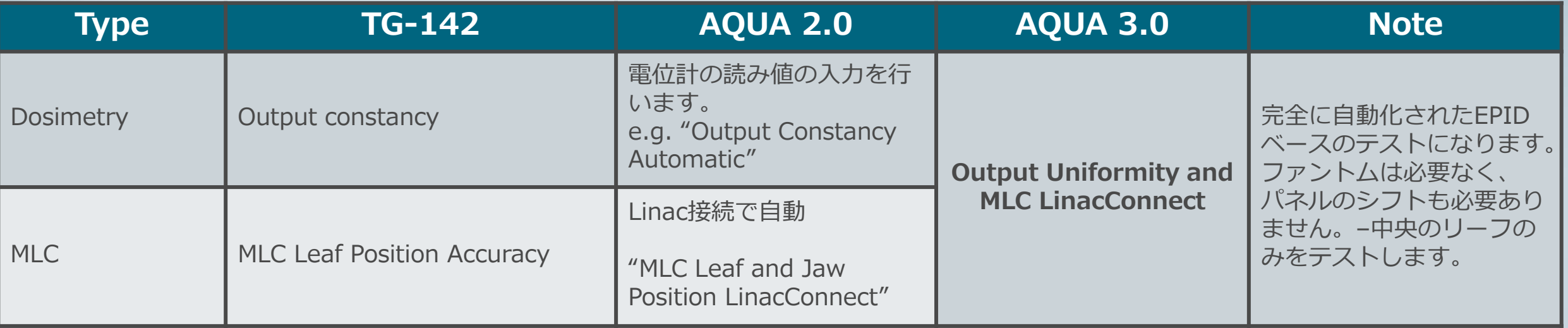

#### **Notes:**

- この新しいテストのMLC部分は、AQUA2.0のMLCテストより単純なバージョンになります。 (中央のリーフのみをカバーします)。
- 以前のOutputテストとMLCテストは、AQUA3.0で個別のテストとして引き続き利用できます。

#### **Output Uniformity and MLC test**

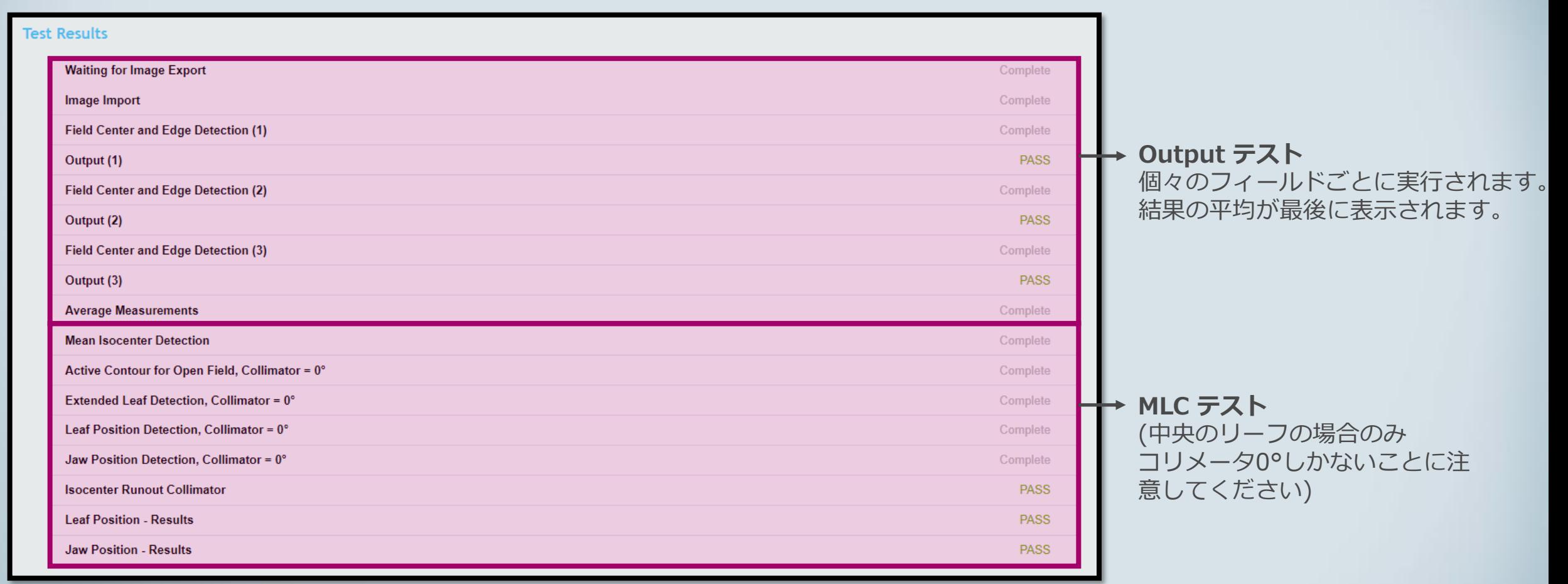

#### **OElekta**

#### **Output Uniformity and MLC test** Used for:

1. Output テスト (フィールドの中央の2x2部分) 2. MLC テスト:Jawの位置とMLCの初期位置

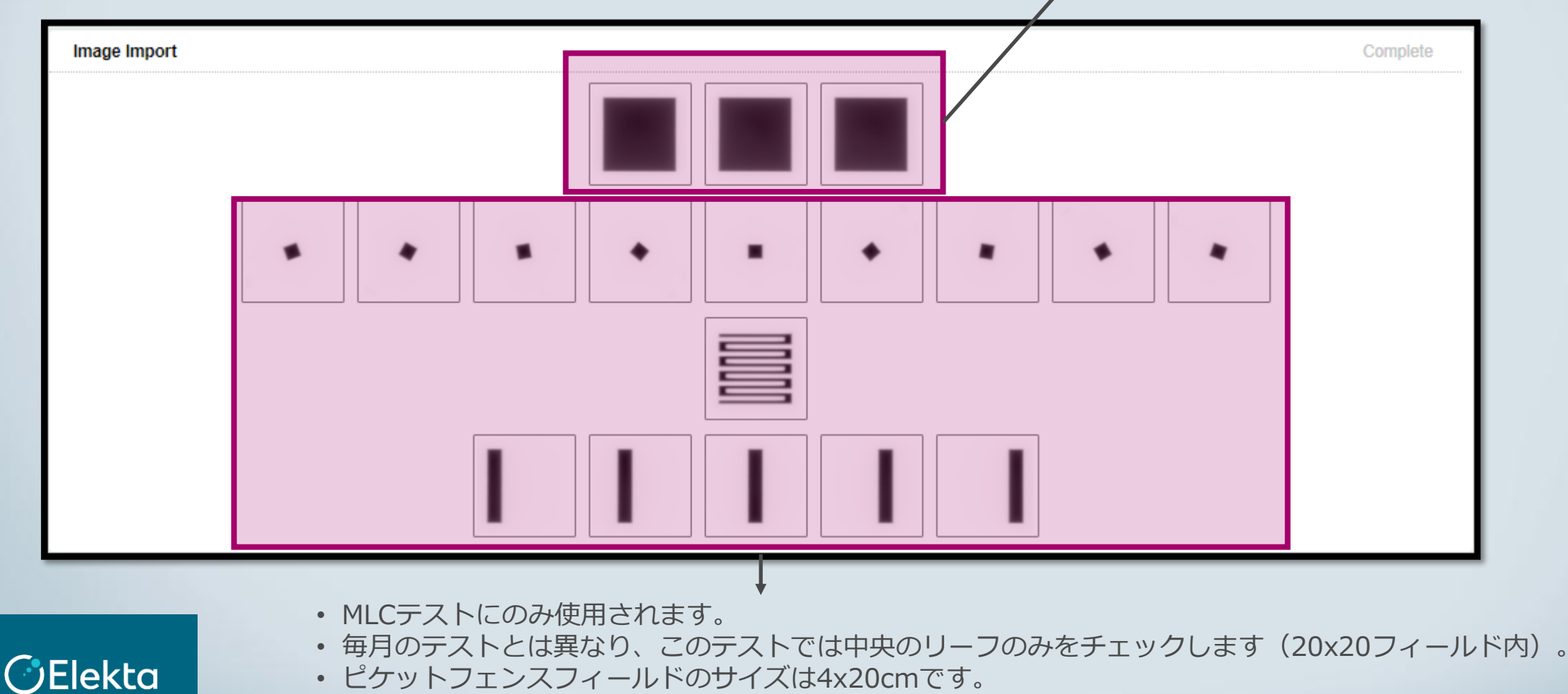

Restricted Information and Basic Personal Data © 2021 Elekta all rights reserved. Confidential and proprietary information.

#### **Output Uniformity and MLC test**

Output (1)

• 右図に示されている結果は、 3回のうちの1回の測定結果で す。

• "Average Measurements" は3回の結果の平均と標準偏 差を示します。

#### • 個々の測定値のみ、Pass/Fail がチェックされます。

**CElekta** 

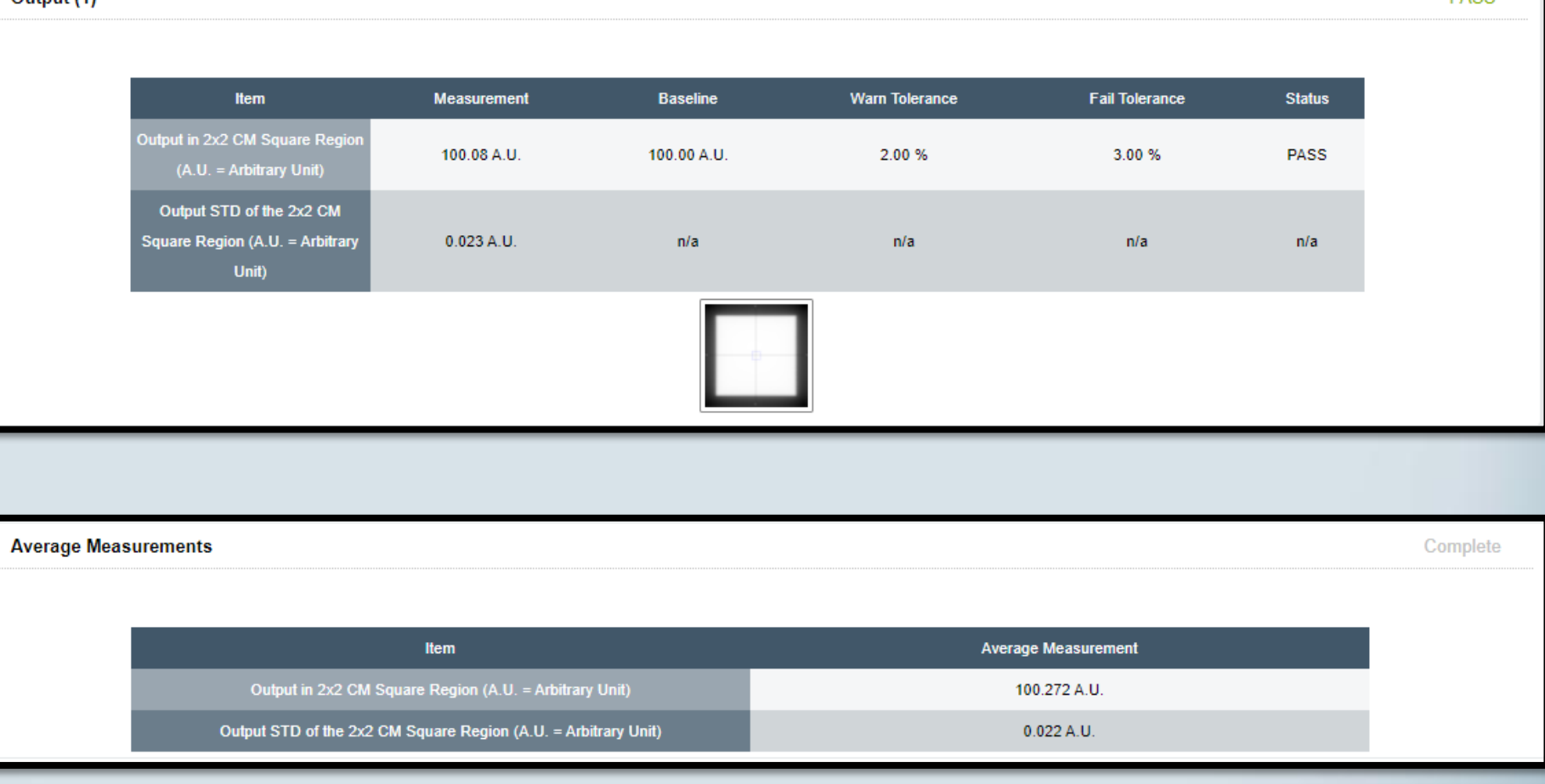

**PASS** 

## **3- kV and CBCT to MV Isocheck (manual)**

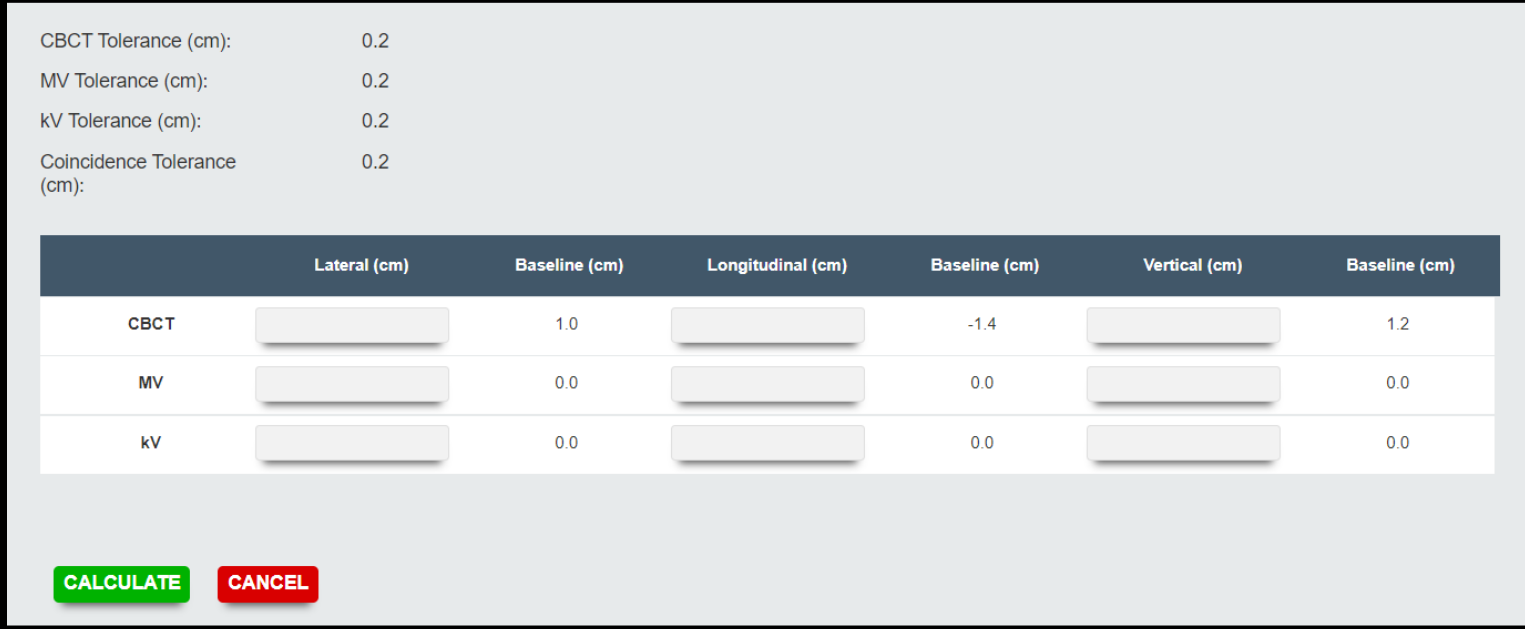

- 1. ペンタガイドファントムをオフ セット位置に合わせます。
- 2. CBCTを取得し、リファレンス画 像と比較します。
- 3. シフト量を記録します。
- 4. カウチ補正を適用します。
- 5. 直交する2D / 2D MV画像を取得 し、リファレンスDRRと比較しま す。
- 6. シフト量を記録します。
- 7. 直交する2D / 2D kV画像を取得 し、リファレンスDRRと比較しま す。
- 8. シフト量を記録します。

## **4- iCom Agent Improvement**

#### **Overview**

- iCom Agentの信号(緑/赤)は、一般的な接続障害を示 します。
- 接続をチェックし、接続障害の原因を特定できるよう になりました。

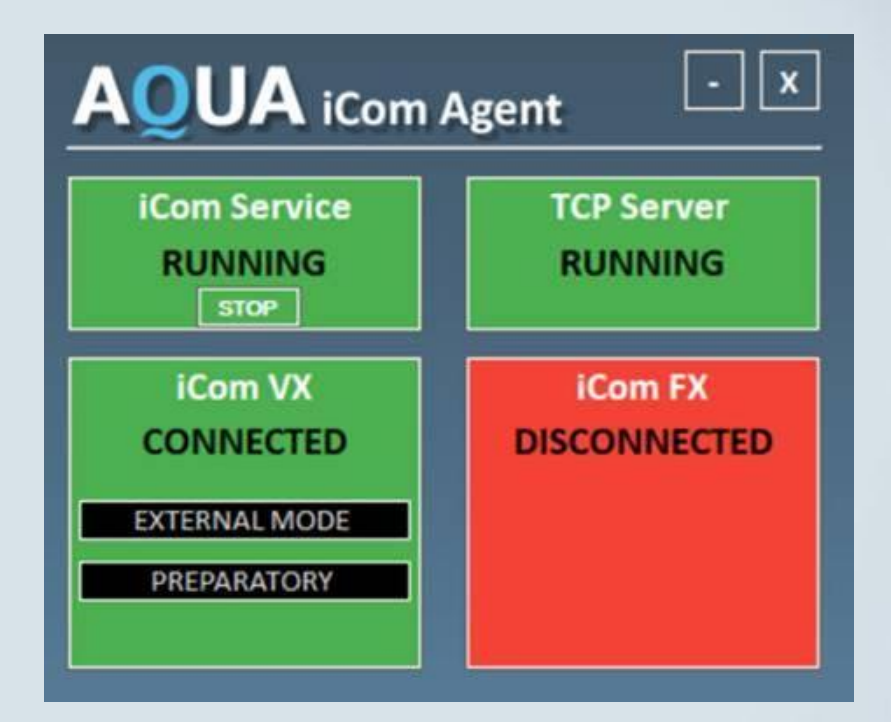

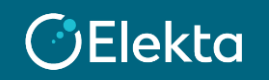

## **5- Support for FFF in IC Profiler**

#### **Output Beam Shape Symmetry test**

- ICProfilerとの統合により、FFFビーム のビーム形状と対称性を計算できます。
- このテストで使用されている計算プロ トコルは、IC Profilerソフトウェアと同 じであるため、結果を比較できます。

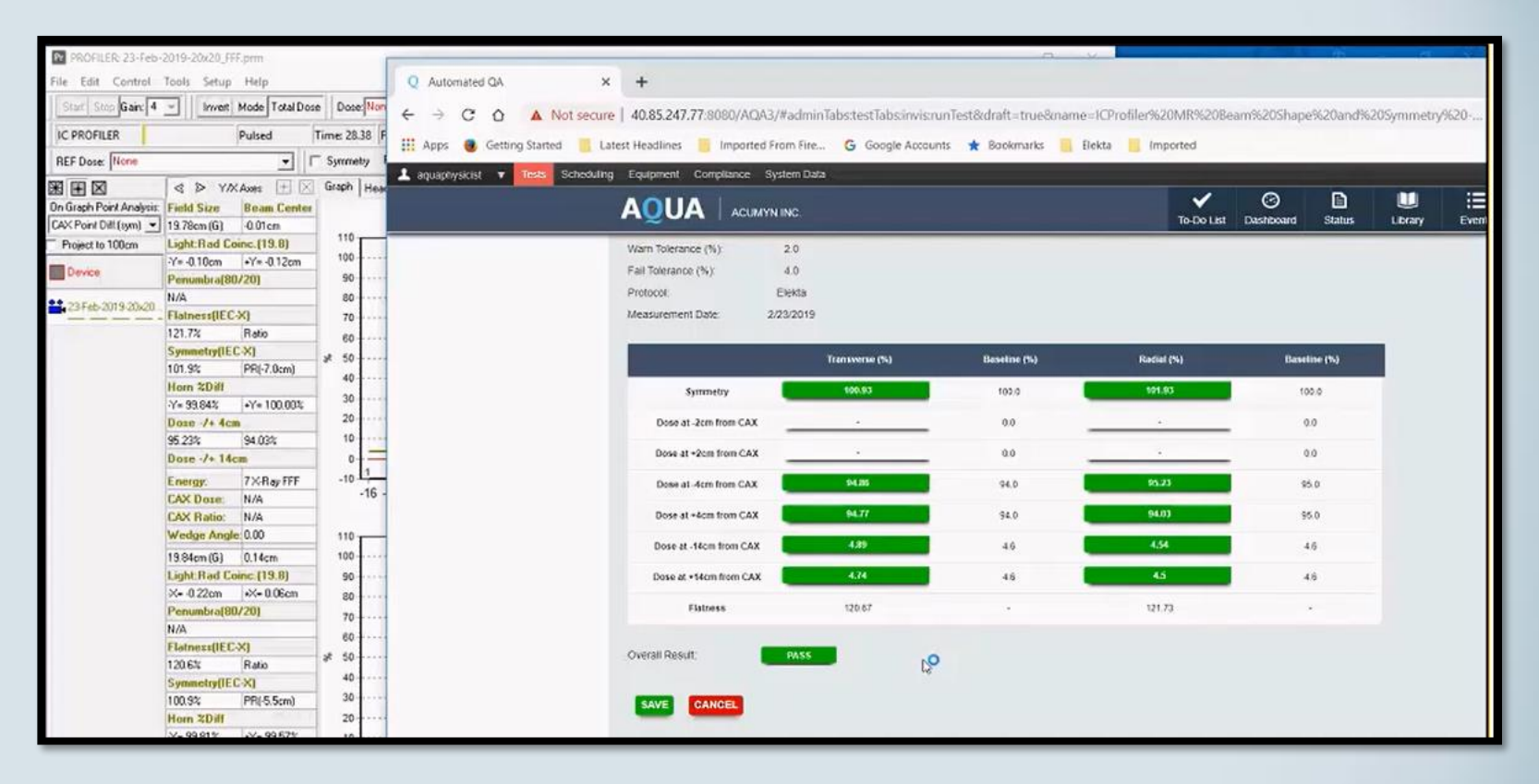

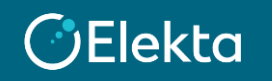

## **6- Compliance streamlined**

#### **Mandatory/Optional compliance added to the Scheduling page**

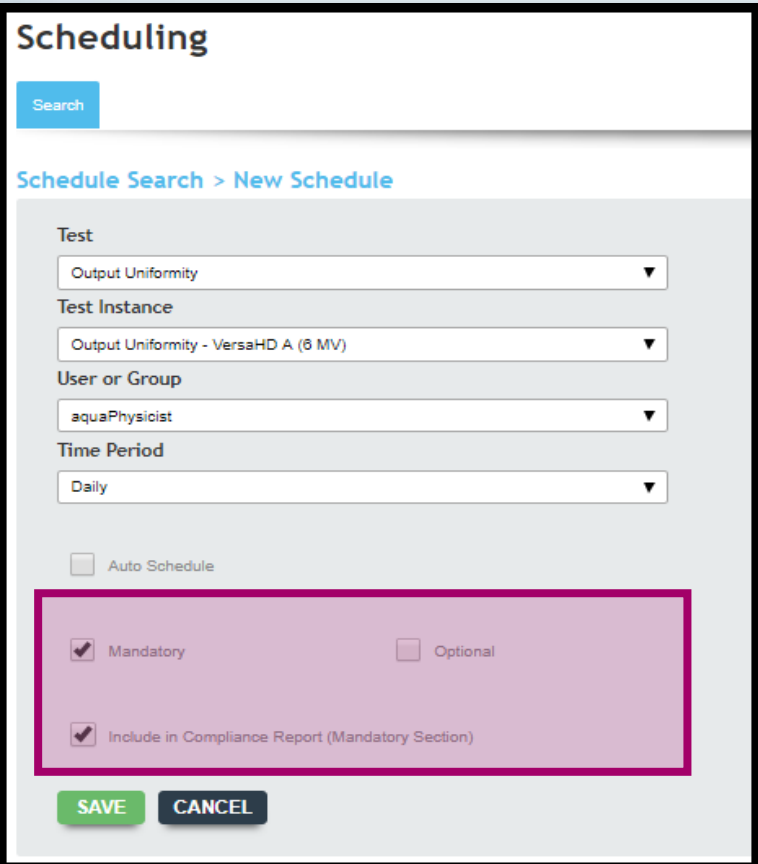

**CJElekta** 

- AQUA2.0では、テストグループを作成して、テストグ ループごとにコンプライアンス要素 (Mandatory/Optional)を設定していました。
- AQUA3.0では、個別のテストごとにScheduleタブからコ ンプライアンス要素を設定できるようになりました。

注:これにより、ユーザーは特定のテストをMandatoryまた はOptionalとして定義できます。

## **7- Dashboard setup**

#### **Overview**

- ダッシュボードで追跡するテストをコンプライアンスセクションで設定する必要がなくなり、全てのテストが追跡 できるようになりました。
- スケジュールにて「Mandatory」にチェックした場合はダッシュボードの**Mandatory**に表示されます。 「Optional」にチェックした場合は、現在の期間にテストの実行が記録されている場合、ダッシュボードの **Compliance**に表示されます。
- いずれにもチェックが無い場合は、**Compliance**に表示されます。

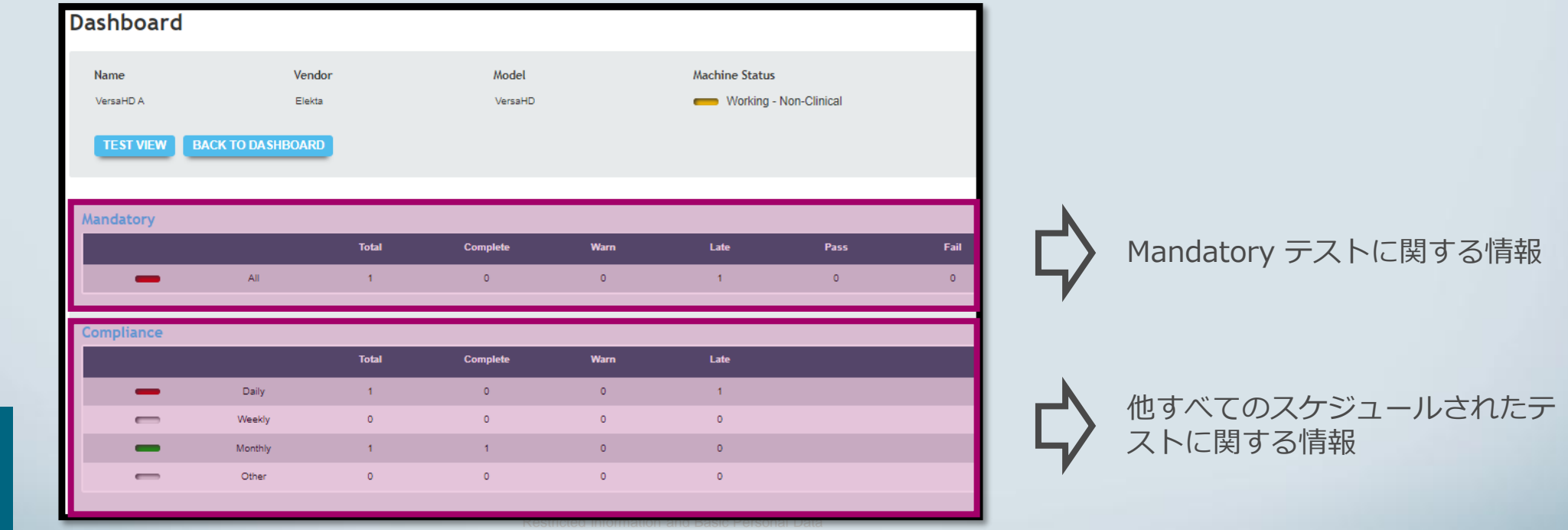

## **8- Updated 'Test Results' tab**

- [Test Results]タブから直接 テストの実行を無効にでき るようになりました。
- [Hidden]チェックボックス をオンにした場合、そのテ ストの結果はレポートに表 示されません。

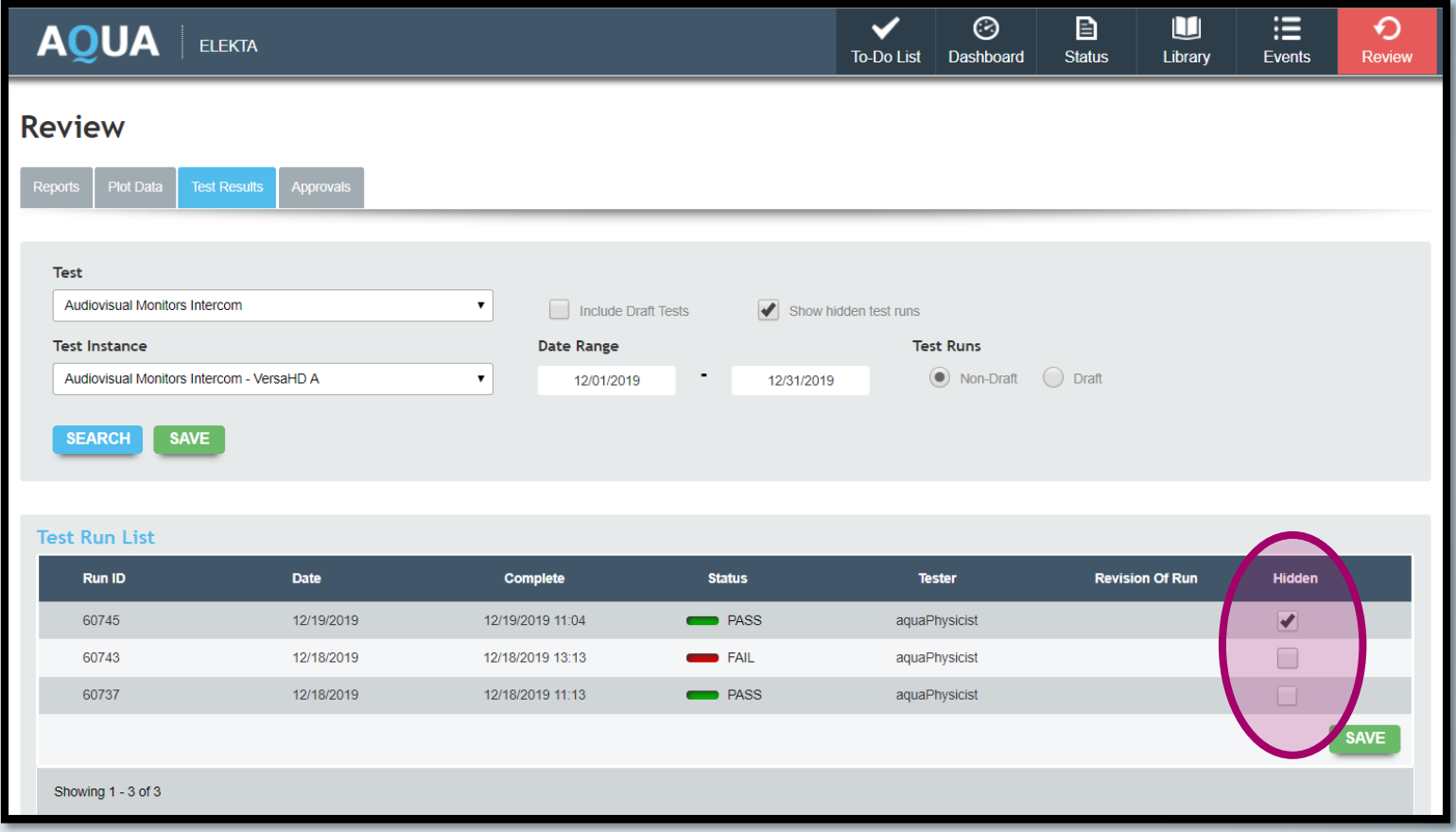

## **9- Physics Sign off**

- [Approve]タブからでテス トの実行をApproved(承認) できます。
- 承認権限を持つユーザーの みが実行されたテストを承 認できます。
- Unapproved(非承認)する 場合は、それぞれを個別に クリックする必要がありま す。

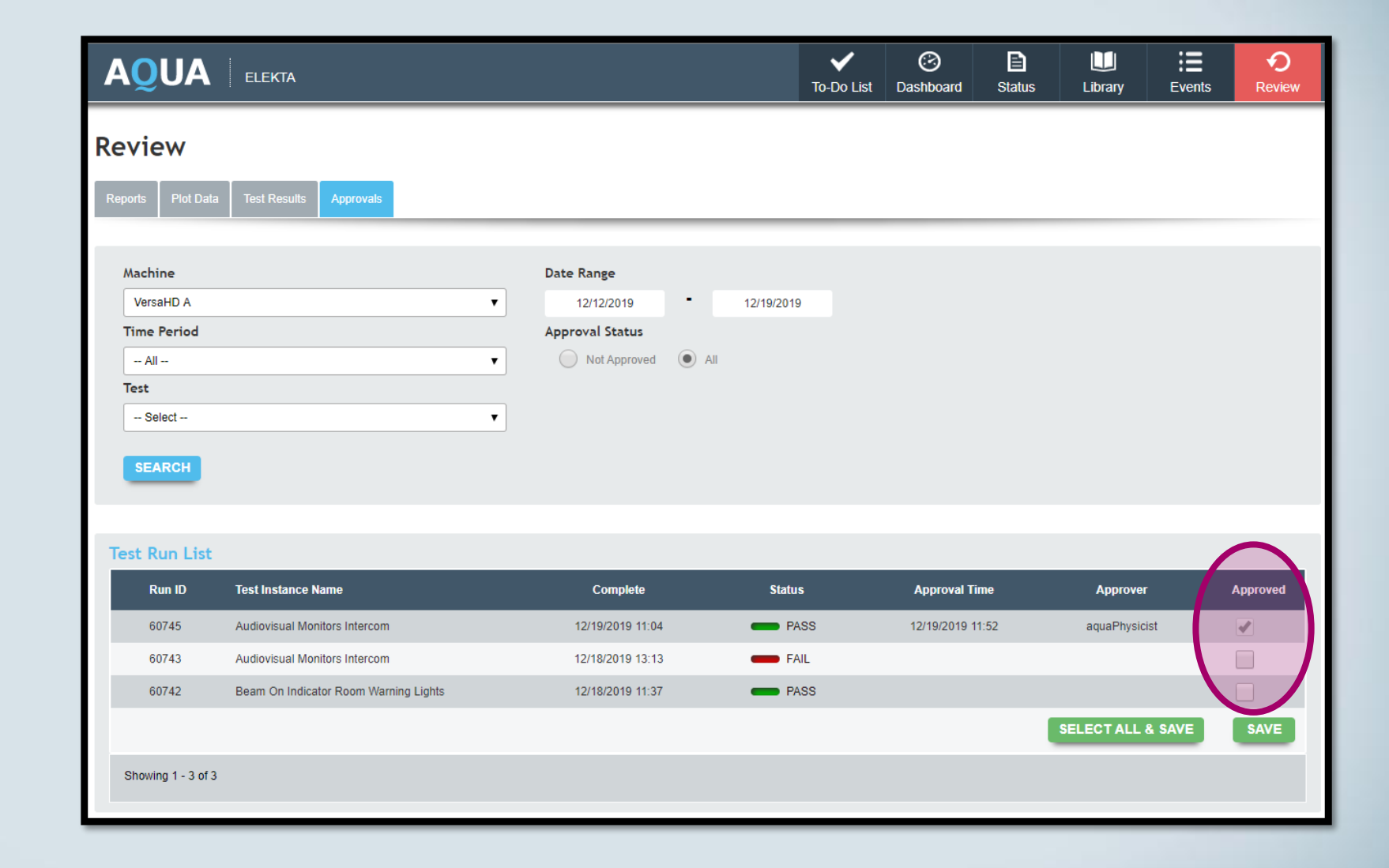

## **10- iViewGT Agent**

- iViewGTエージェントがAQUAサーバーにインストー ルされています。
- LinacConnectタイプのテストが実行されている場合、 iViewGTエージェントは取得した画像をiViewGTデー タベースから自動的に取り出します。
- 画像を手動でエクスポートする必要はありません。
- この機能を使用するには、AQUAの各治療ユニットマ シンに「 iViewGT QA Interface 」を追加する必要 があります。
- AQUAで分析するために画像を手動でエクスポートす る必要がある場合は、画像の送信元のマシンからこ のインターフェースを削除する必要があります。
- 削除するには、[編集]に移動してインターフェースを 削除します。

注:いつでも追加し直すことができます。

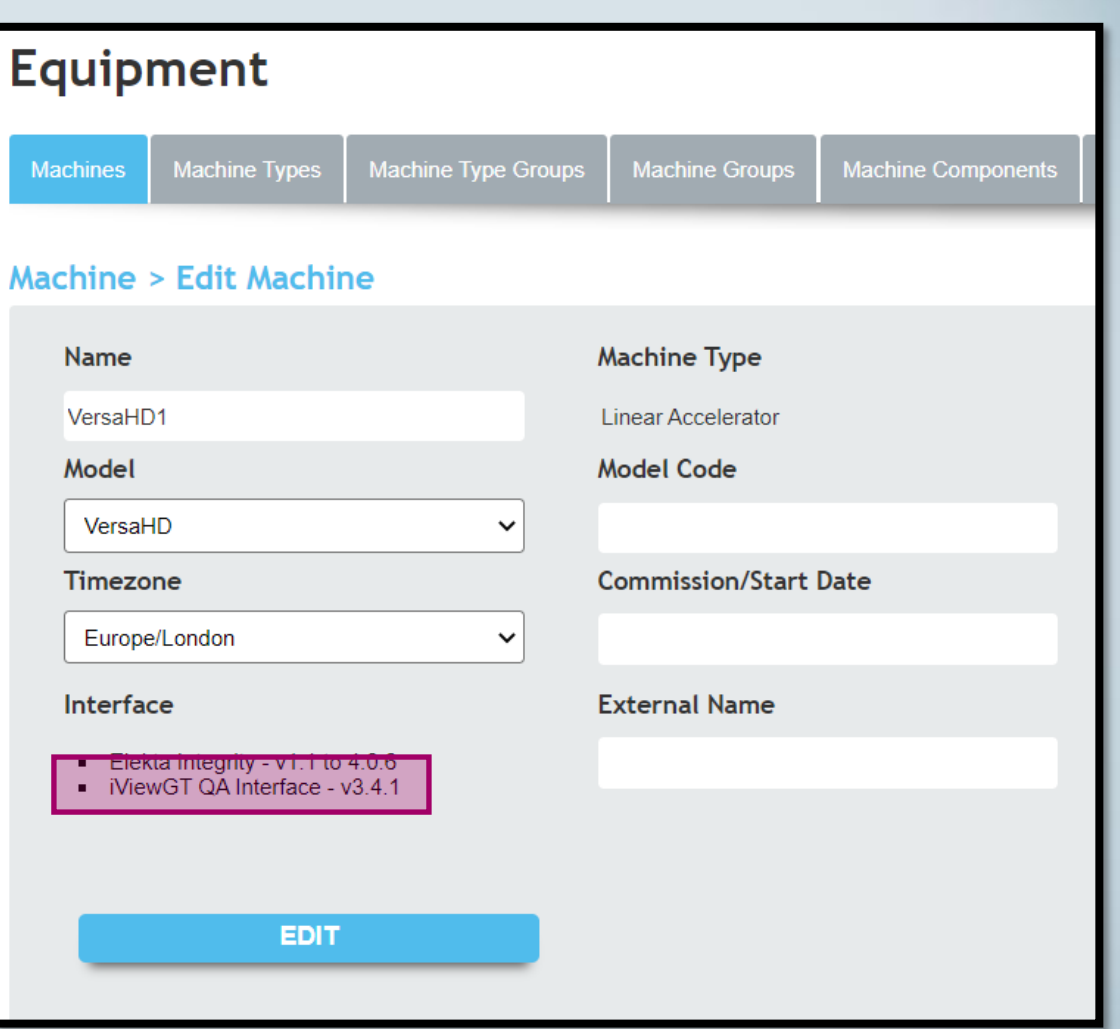

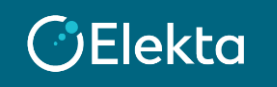

## **11- Additional features**

- 親子テスト:子テストに2つの親テストを含めることはできません。
- 新しい子テストの名前は「CHD」で終わり、親テストからそれらを指定します。
- ユーザーは、AQUAに付属のテストを変更して、同じ名前で保存することはできません。
- ユーザーアカウントとユーザーグループは削除できなくなりました(名前とパスワード は引き続き変更できます)。

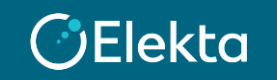

## **12- Test Status Override Defect (3.0での既知の不具合報告)**

#### **概要**

#### **シナリオ:Plot dataにおいて**

- i. Failしたテスト結果がプロットされている。
- ii. グラフ内のプロットをクリックする。

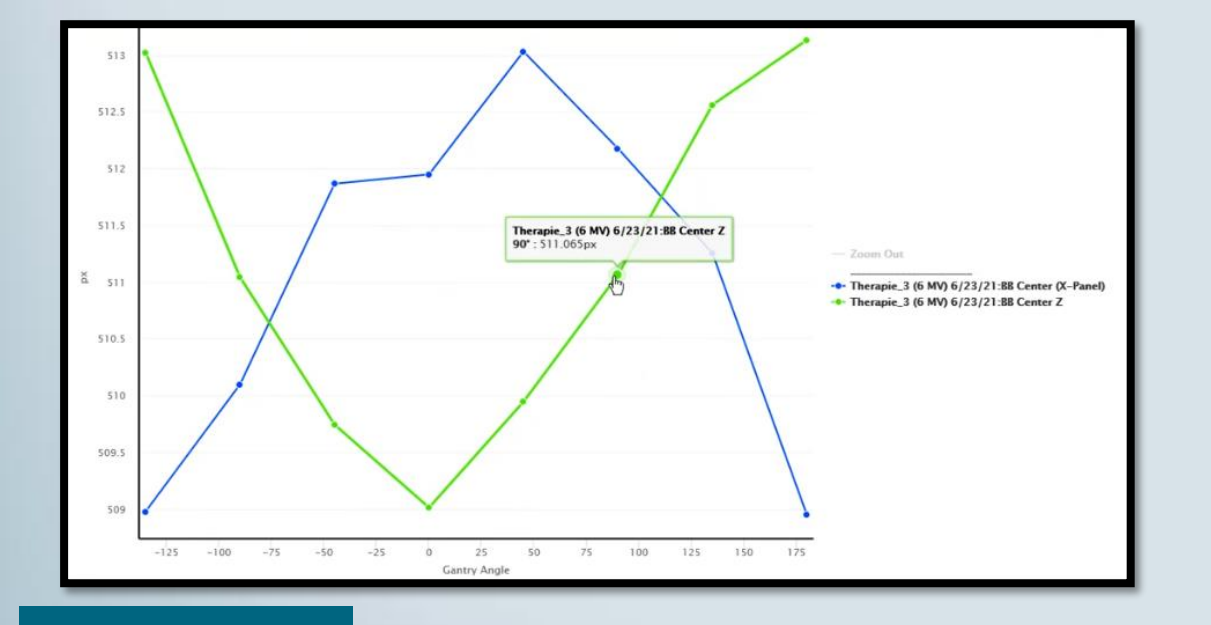

#### **影響:**

- ▶ この操作により、テスト結果がFailからPass に変更されます。
- ▶ テスト結果を再検索することで、更新された 結果が表示されます。

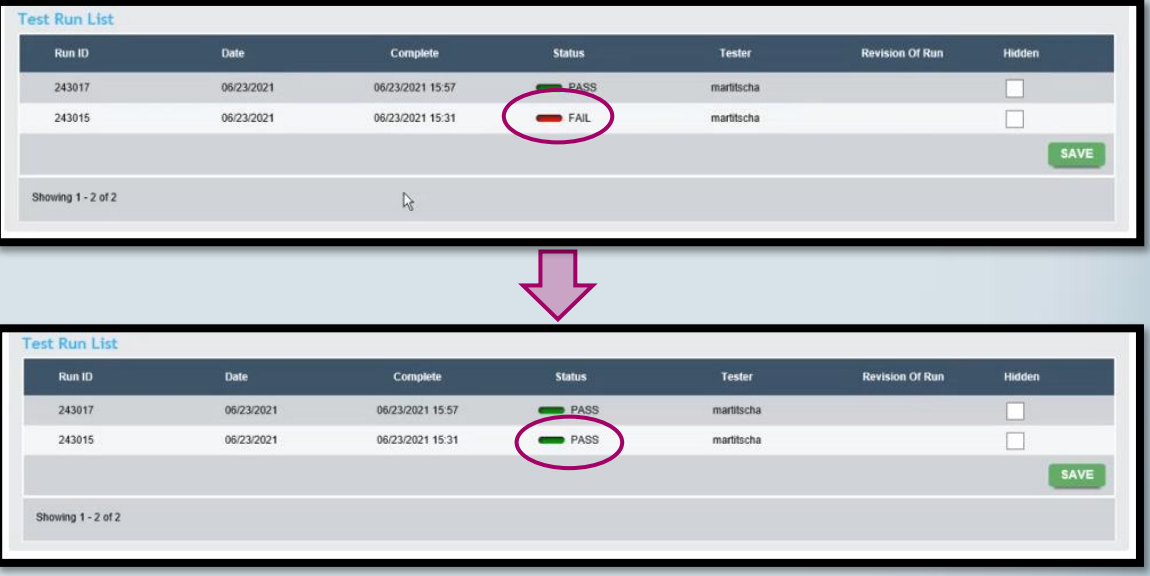

#### **CElekta**

Restricted Information and Basic Personal Data © 2021 Elekta all rights reserved. Confidential and proprietary information.

## **12- Test Status Override Defect (3.0での既知の不具合報告)**

© 2021 Elekta all

#### **回避策**

• グラフ内のプロットをクリックしてテ スト結果を表示せずに、上部の「Test Run List」から表示してください。

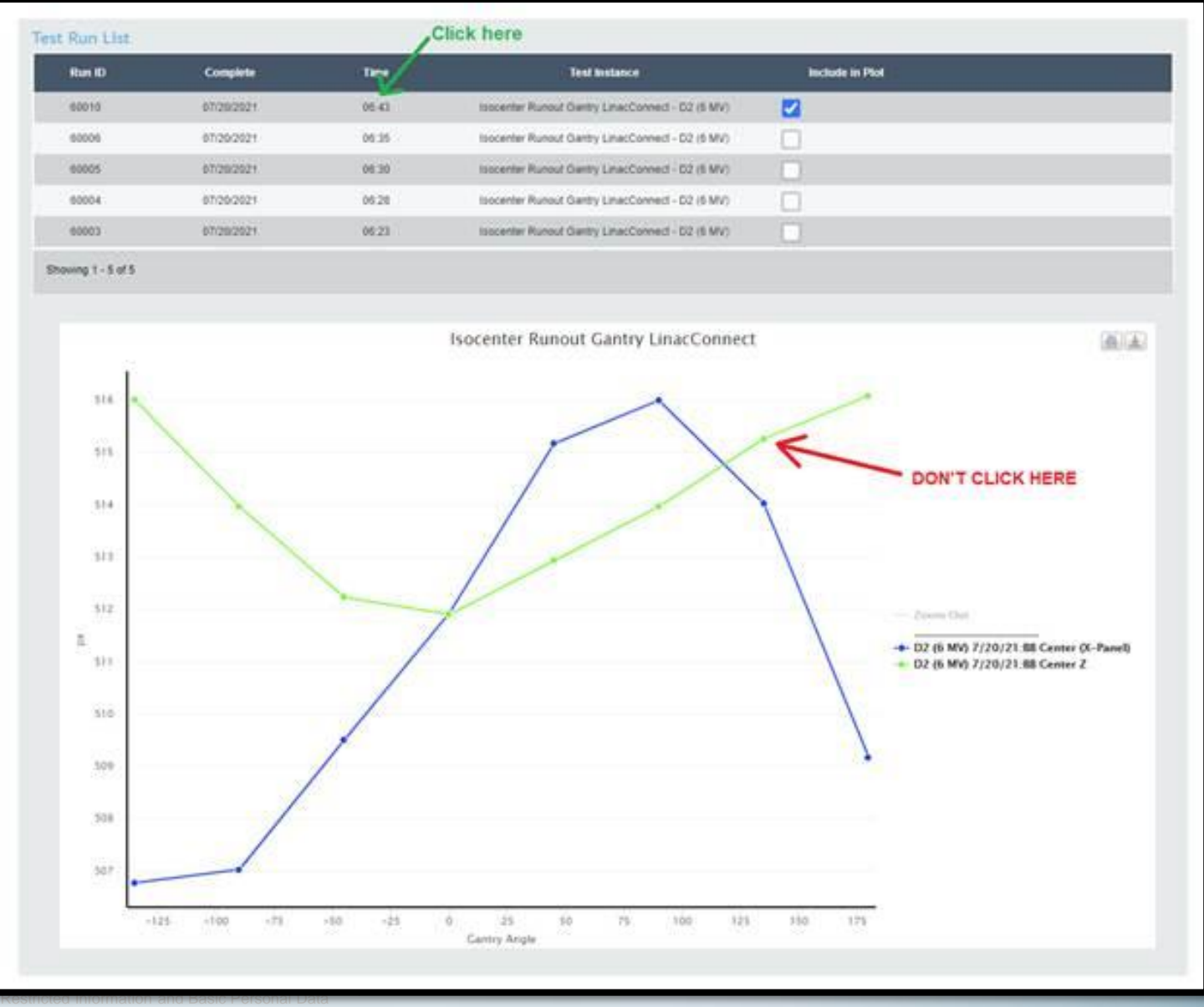

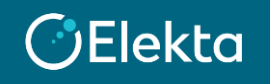

## **Appendix A**

#### **Conversion Factor Setup**

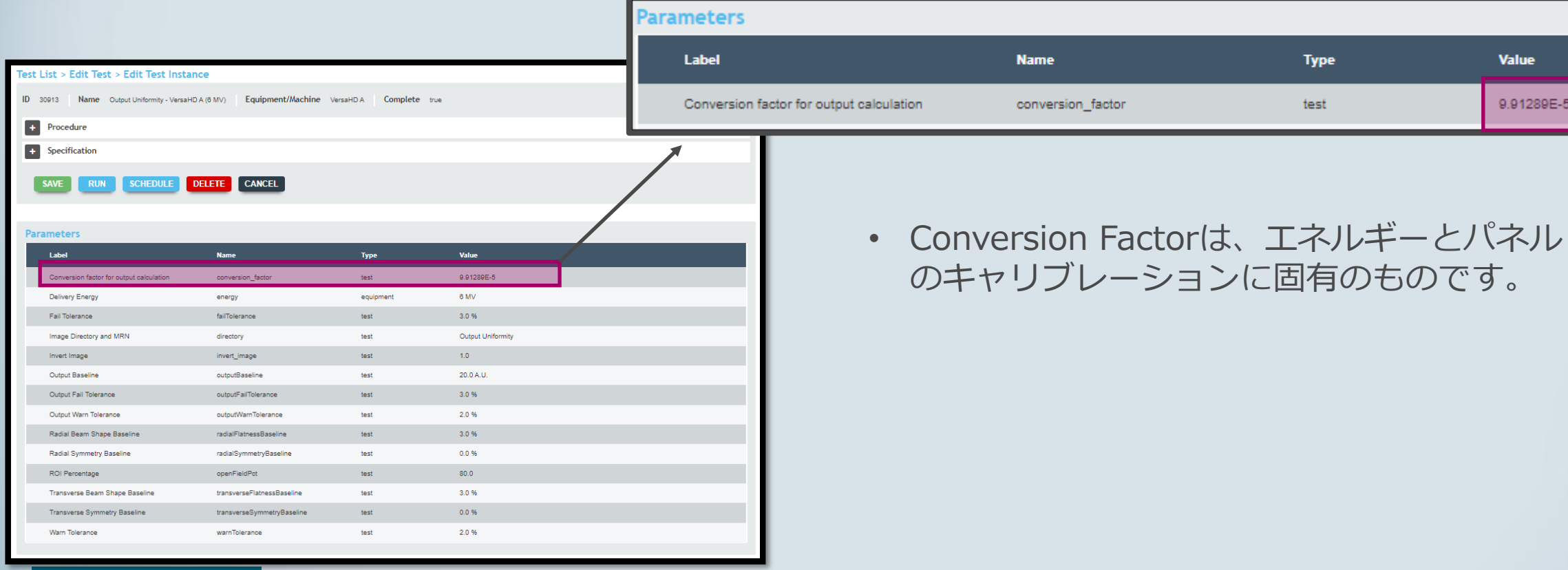

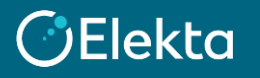

## **Appendix A**

# **Conversion Factor Setup Conversion Factor Setup** 1. Output テスト (フィールドの中央の2x2部分) MLC テスト:Jawの位置とMLCの初期位置 Image Import Complete

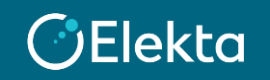

© 2021 Elekta all rights reserved. Confidential and proprietary information.<br>Restriction and Restricted Information and Basic Personal Data

## **Appendix A**

Output value from the average measurements:

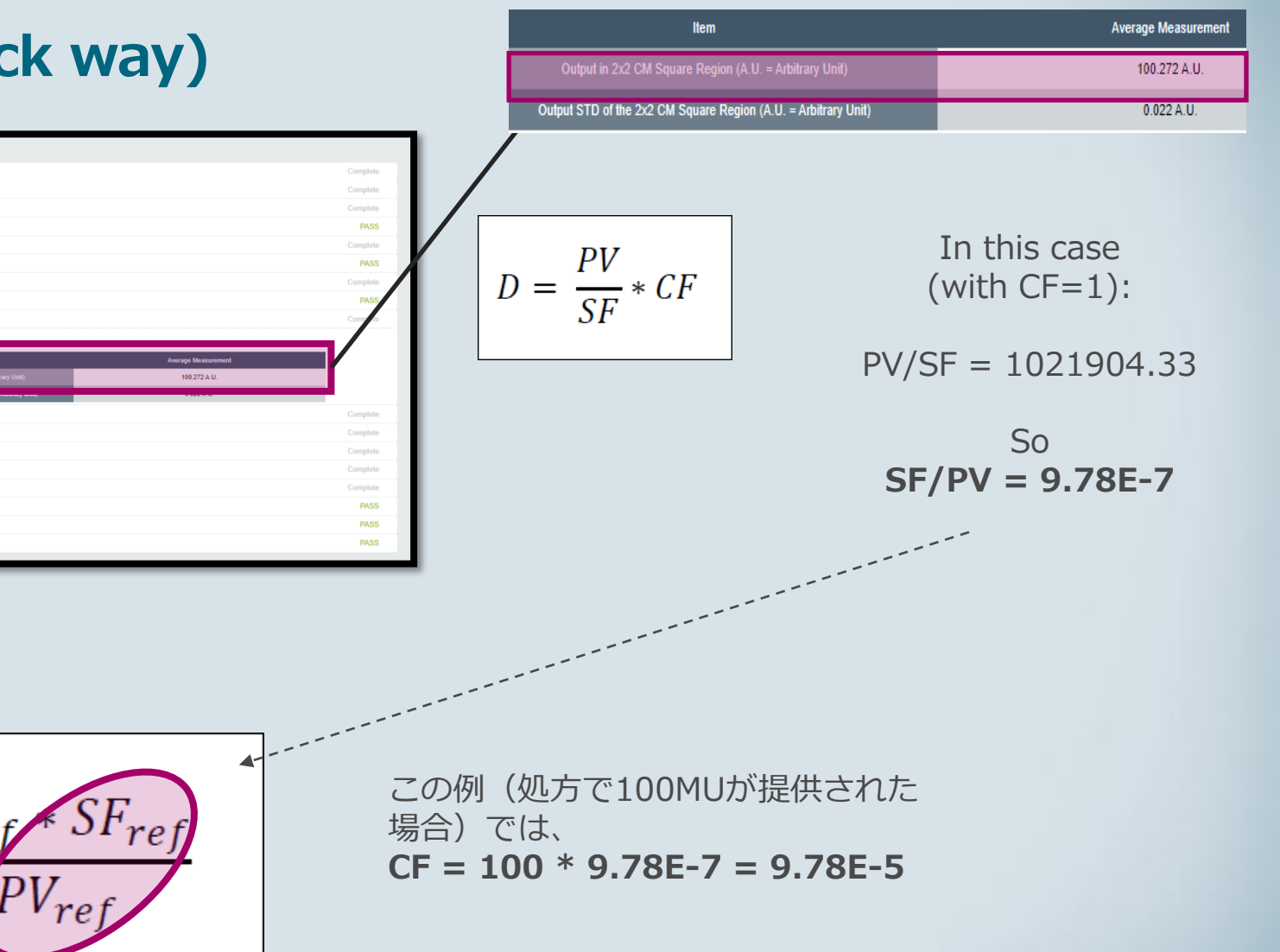

#### **Conversion Factor Setup (quick way)**

**Waiting for Image Export** Image Impor **Field Center and Edge Detection (1)** 

**Dutput (1)** Field Center and Edge Detection (2

Output (2) **Field Center and Edge Detection ()** 

**Average Me** 

**参照画像の変換係数(CF)を設 定する方法:**

**1. CF = 1に設定**

**CElekta** 

- **2. 参照画像を使用してテスト を実行し、the average output result(Dref)を 記録します。 分析は失敗し ますが、ここでは測定され た出力に注目します。**
- **3. その逆数を計算します(1 / Dref)。**
- **4. 結果に100cGyまたは1Gy を掛けます。**
- **5. 結果を新しいCFとして設定 します。**

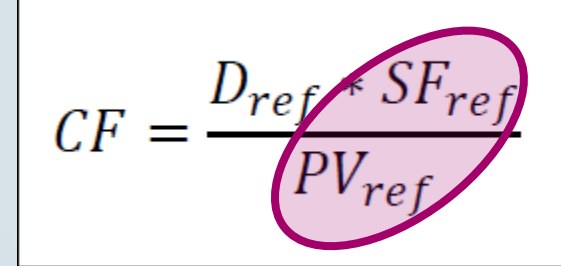

Restricted Information and Basic Personal Data © 2021 Elekta all rights reserved. Confidential and proprietary information.